# **HVAC EMEA PORTAL REGISTRATION PROCEDURE**

## STEP 1: Register

• Click on Register

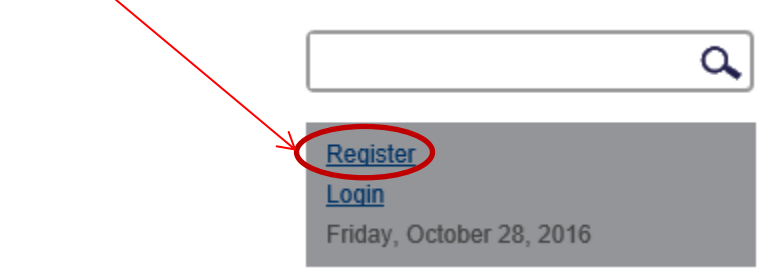

And fill in your **Email, Password and Country following password complexity rules** 

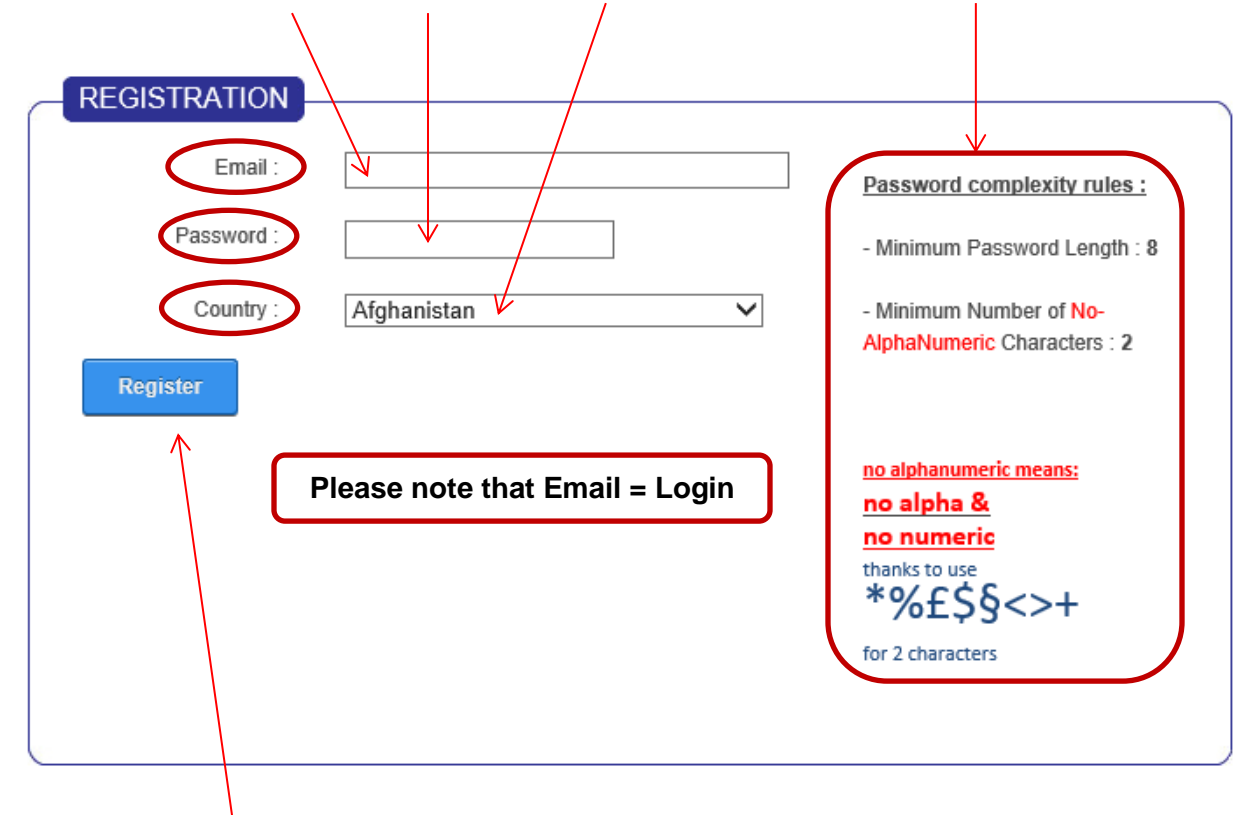

• Then click on Register

### STEP 2: Validate your account

After registration, you will receive a confirmation email as follows:

#### Nouvelle inscription / New HVAC-EMEA Portal registration.

HVAC EMEA Portal@carrier.utc.com

Envoyé: Jun. 12/09/2016 10:25 À:

This is a verification email sent after registration of a new user on the HVAC EMEA Portal with your email address. Thank you in advance to click on the link below to process at the final registration of this user with your approval. : Account activation Ceci est un mail de vérification envoyé suite à votre inscription sur le site Extranet Carher. Cliquez sur le lien qui suit pour finir d'activer votre compte : activation de votre compte

- **Please click on the link to activate your account**
- You will then receive an email confirming your registration:

#### **HVAC EMEA Portal New User Registration**

HVAC\_EMEA\_Portal@carrier.utc.com

Envoyé: **lun. 12/09/2016 13:24** 

#### À÷

#### Dear

We are pleased to advise that you have been added as a Registered User to HVAC EMEA Portal. Please read the following information carefully and be sure to save this message in a safe location for future reference.

Portal Website Address: hvacemea.carrier.com Username:

Please take the opportunity to visit the website to review its content and take advantage of its many features. Thank you, we appreciate your support... **HVAC EMEA Portal** 

# STEP 3: Complete your profile

At 1st connection, please complete your profile:

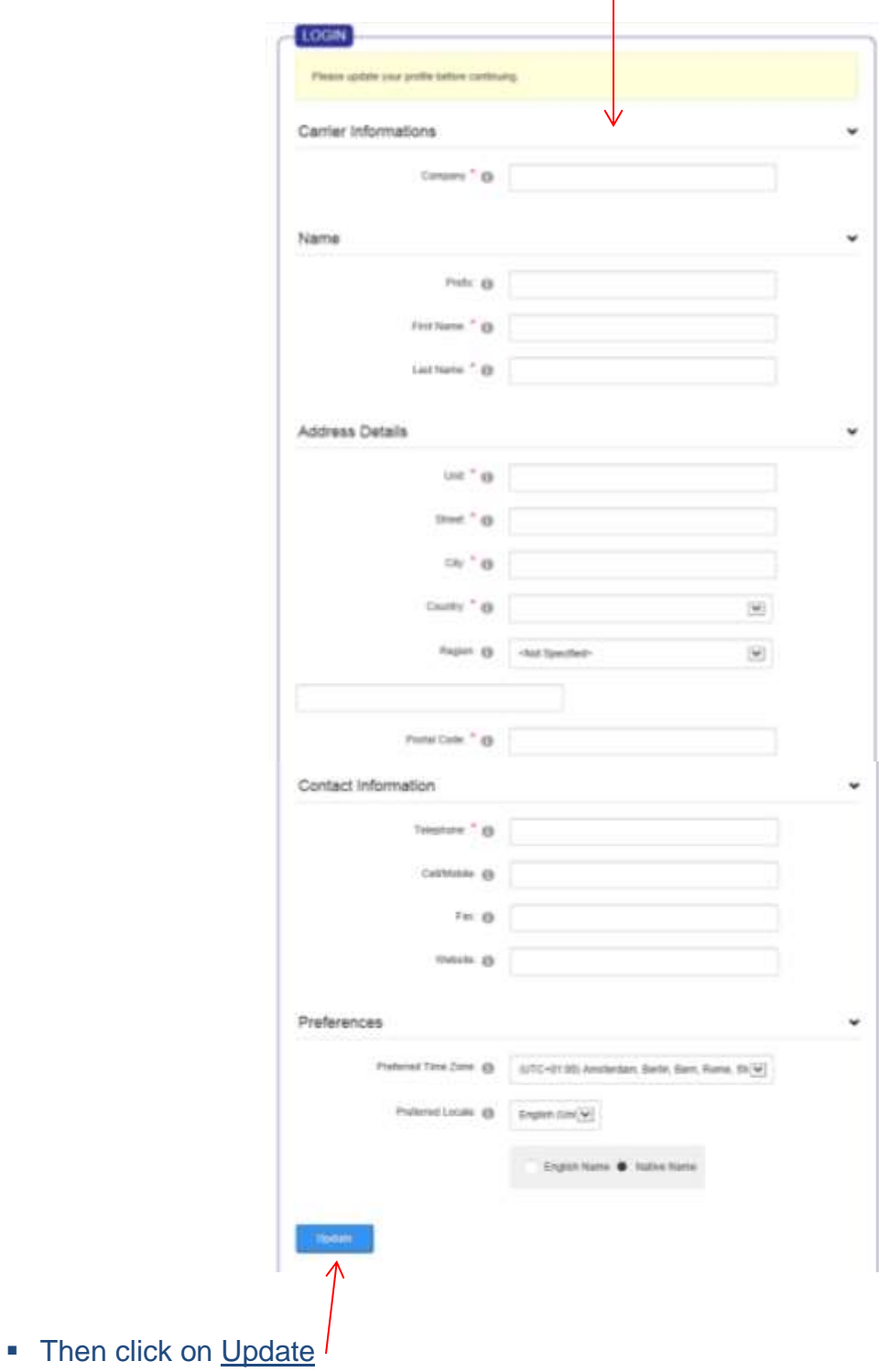

You will receive a new confirmation email:

R

### **HVAC EMEA Portal Profile Update Notice**

HVAC\_EMEA\_Portal@carrier.utc.com Envoyé: mar. 13/09/2016 18:03  $\lambda$ :

Dear Your profile on HVAC EMEA Portal has been successfully updated. Sincerely, **HVAC EMEA Portal** 

◆ You are now registered on the HVAC EMEA Portal